## 🗭 Gaming Tools 🗕

The router provides a variety of gaming tools to bring you the most immersive gaming experience. \* Log in to the web management page of the router to use these gaming tools.

### Game Panel

View real-time device status on an exclusive gaming dashboard, including RGB effects, network traffic, performance, and connected USB devices. Also, your boosting games and devices are displayed.

### Game Detector

Users can see the real-time ping of their game server.

## **D** TP-Link HomeShield –

TP-Link HomeShield premium security services keep your home network safe with cutting-edge features. Tap the HomeShield tab to enjoy.

### **Network Protection**

Detects cyber threats to keep your privacy and connected devices well protected.

### Quality of Service (QoS)

Prioritize your bandwidth needs for a better networking experience.

For more details, visit https://www.tp-link.com/homeshield.

[A[ €

### Game Port Forwarding

Game Port Forwarding includes built-in rules for popular online games. Simply select your game from the list and configure basic settings for it. An optimized gaming experience is just around the corner.

### Game Statistics

Displays your gaming record, including data traffic and the duration of every game played.

### Parental Controls

Manage online time and block inappropriate content to maintain healthy online habits.

### Comprehensive Reports

Gain full statistics and insight to help you understand your home network better.

### EasyMesh-Compatible

You can experience strong, stable, and seamless wireless connections throughout your home with EasyMesh.

#### Seamless Roaming

| C | Connects mobile devices to your routers or extenders   | Flexib |
|---|--------------------------------------------------------|--------|
| t | hat provide the best coverage. Devices compatible with | vendo  |
| E | EasyMesh also share a single Wi-Fi name so you stay    | differ |
| c | connected in every room.                               |        |
|   |                                                        |        |

### **One-Click Settings**

| Press the WPS button on the main router and the satellite |  |
|-----------------------------------------------------------|--|
| device within 2 minutes of each other, then the EasyMesh  |  |
| network will set up.                                      |  |

For more information, visit

# Subscription USB Applications

With the USB port, it's easy to share files and media with multiple devices. Visit https://www.tp-link.com/app/usb to learn more about the USB applications.

| Remote Access                                       | <ul> <li>Media \$</li> </ul> |
|-----------------------------------------------------|------------------------------|
| Access the USB drive when you are away from home    | Play me<br>and sm            |
| <ul> <li>Local Storage Sharing</li> </ul>           |                              |
| Share files from the USB drive with devices on your |                              |
| home network                                        |                              |
|                                                     |                              |

Keep the device away from water, fire, humidity or hot environments. Do not attempt to disassemble, repair, or modify the device. If you need service, please contact us. Do not use any other chargers than those recommended.

Do not use damaged charger or USB cable to charge the device.

Do not use the device where wireless devices are not allowed.

Adapter shall be installed near the equipment and shall be easily accessible.

2011 /65/EU and (EU) 2015/863.

The original EU declaration of conformity may be found at https://www.tp-link.com/en/support/ce/

### Flexible Scalability

- bly scale your home networking with different ors\*, different topologies, different Protocols and rent product categories.
- \*Failure may be due to firmware conflicts of different vendors. A better network connection can be established between all APs from TP-Link.

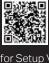

https://www.tp-link.com/easymesh/ Scan for Setup Video

### Server

- edia from the USB drive on your computer nart devices
- TP-Link hereby declares that the device is in compliance with the essential requirements and other relevant provisions of directives 2014/53/EU, 2009/125/EC,

TP-Link hereby declares that the device is in compliance with the essential requirements and other relevant provisions of the Radio Equipment Regulations 2017. The original UK declaration of conformity may be found at https://www.tp-link.com/support/ukca/

# Need Help? -

- Q1. What should I do if I can't access the web management
- page? Reboot your router and try again.
- If the computer is set to a static IP, change its settings to obtain an IP address automatically.
- Verify that http://tplinkwifi.net is correctly entered in the web
- browser. Alternatively, enter http://192.168.0.1 or http://192.168.1.1 in the web browser.
- Use another web browser and try again.
- Disable and enable the network adapter in use.
- Q2. What should I do if I can't access the internet? • Power off your modem for about 5 minutes, then power it on and check the internet. If your modem has more than one Ethernet port, keep the other ports unconnected.
- Check if the internet is working normally by connecting a computer directly to the modem via an Ethernet cable. If it is not, contact your internet service provider.
- Log in to the web management page, and go to the Network Map page to check whether the internet IP address is valid or not. If it's valid, go to Advanced > Network > Internet, click Advanced Settings, select Use the Following DNS Addresses, set the primary DNS to 8.8.8.8, and set the secondary DNS to 8.8.4.4. If it is not, check the
- hardware connection or contact your internet service provider. • For cable modem users, log in to the web management page of the router and go to Advanced > Network > Internet > MAC Clone. Select Clone Current Device MAC and click SAVE. Then reboot both the modem and the router.
- Q3. What should I do if I forget my wireless password? If you have not changed the default wireless password, it can be
- found on the label at the bottom of the router. • Connect a computer directly to the router using an Ethernet cable. Log in to the router's web management page at http://tplinkwifi.net and go to the Wireless page to retrieve or reset your wireless password.
- Q4. What should I do if I forget my web management page password?
- If you are using a TP-Link ID to log in, click Forgot Password? on the login page and then follow the instructions to reset it. Alternatively, press and hold the Reset button until the LED blinks
- blue. Then visit http://tplinkwifi.net to create a new login password. Q5. How should I position my router for optimal Wi-Fi
- performance?
- Keep the router vertical while working.
- Don't place your router in a corner or in a closet. • Avoid obstacles and high-powered appliances.
- Keep your router in a central location at a certain height.
- C For technical support, replacement services, user guides, and other information, please visit https://www.tp-link.com/support.

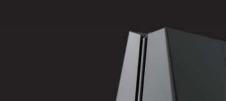

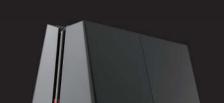

tp-link | Wi-Fi7

**Quick Installation Guide** 

Tri-Band Wi-Fi 7 Gaming Router

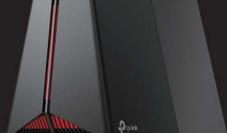

# **1** Connect the Hardware

• Unplug the power to turn off your modem, if any, and remove the backup battery if it has one. • Keep the router vertical while working. Refer to Q5 of Need Help to place the router for optimal Wi-Fi performance.

If your internet comes from an Ethernet outlet instead of a DSL / Cable / Satellite modem, connect the router's **5G Internet port** to it, and then follow steps 3 and 4 to complete the hardware connection.

- 1 Connect the **powered-off** modem to the router's **5G Internet** port with an Ethernet cable. 0 🖬 🖳
  - 3 Connect the power adapter to the router and press the **Power** button  $\bigcup$  to turn it on.
- 4 Wait until the LED of the router **blinks red** or until the **Fire RGB effect activates** before moving on.

# **2** Set Up the Network —

2 minutes for it to restart.

### Method ONE: Via the TP-Link Tether App

2 Power on the modem, and then wait about

1. Download the Tether app.

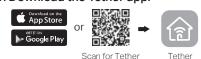

- 2. Open the Tether app and log in with your TP-Link ID. Note: If you don't have an account, create one first.
- 3. Tap the + button in the Tether app and select Gaming Router. Select your model and follow the steps to

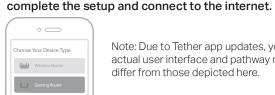

Note: Due to Tether app updates, your actual user interface and pathway may differ from those depicted here.

(:) Enjoy the internet! To enjoy a more complete service from TP-Link, bind your TP-Link ID to the router.

### Method TWO: Via a Web Browser

1. Connect your device to the router wirelessly or with an Ethernet cable.

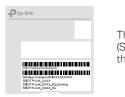

The default wireless network names (SSIDs) and password are printed on the label at the bottom of the router.

2. Launch a web browser and enter http://tplinkwifi.net or http://192.168.0.1 in the address bar. Create a password to log in.

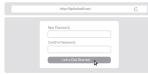

Note: If the login window does not appear, please refer to Q1 of Need Help in this guide.

Unplug the power

\*Images may differ from your actual products.

3. Follow the step-by-step instructions to set up the internet connection and register for the TP-Link Cloud service.

: Enjoy the internet!

# **LED Explanation** –

You can check the router's working status by following the LED explanation.

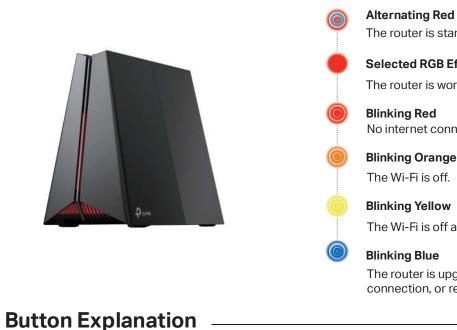

Physical buttons are located on the back of the router.

| \/ <b>ົ</b> ົຸ | <b>WPS/Wi-Fi Button</b><br>Press this button and immediately press the WPS button on yo<br>Press and hold this button for about 2 seconds to turn on or of |
|----------------|----------------------------------------------------------------------------------------------------|
| - <b>`@</b> -  | <b>LED Button</b><br>Press this button to turn the router's LED on or off.<br>Press and hold this button for about 2 seconds to switch RGB e               |
| ባ              | <b>Power Button</b><br>Press to turn on/off the router.                                                                                                    |
| Reset          | <b>Reset Button</b><br>Press and hold this button until the LED blinks blue to restore fa                                                                  |
|                | U                                                                                                    |

### **Alternating Red & Blue** The router is starting up.

Selected RGB Effect (Default: Fire effect)

The router is working properly.

No internet connection.

The Wi-Fi is off and there is no internet connection.

The router is upgrading firmware, establishing WPS

connection, or resetting to factory default settings.

our client device to start the WPS process. off the wireless function of your router.

effects.

factory default settings.

# True Gaming Acceleration –

The router prioritizes and accelerates your online gaming to always run at top performance.

### Gaming Port

Automatically prioritizes your game device traffic, letting you focus on play, not battling for bandwidth.

### <u>Setup</u>

- 1. Connect your gaming device to the Gaming Port of your router using an Ethernet cable.
- 2. Visit http://tplinkwifi.net and log in with your TP-Link ID or the password you set for the router.
- 3. Go to Game Center > Game Acceleration > QoS. Enable QoS and fill in the maximum bandwidth provided by your ISP.

### Game Server Acceleration

Slash your game ping and packet loss with GPN (Gamers Private Network). A shorter path from gamers to game servers driven by real-time measurements and Al is your secret weapon for winning.

### <u>Setup</u>

- 1. Visit http://tplinkwifi.net and log in with your TP-Link ID or the password you set for the router.
- 2. Go to Game Center > Game Acceleration. Log in to the account of your subscribed GPN service and select the device your want to accelerate.

### Mobile Game Acceleration

Minimize lag and latency for mobile gaming during network congestion to give yourself the edge whether you're playing solo or on a team.

<u>Setup:</u>

1. Launch the Tether app. 2. Go to Game Center and enable Game Boost.

### • QoS

Automatically detects and optimizes gaming streams to accelerate your game applications, even on a crowded network, to run at high speeds.

### <u>Setup</u>

- 1. Visit http://tplinkwifi.net and log in with your TP-Link ID or the password you set for the router.
- 2. Go to Game Center > Game Acceleration > QoS. Enable QoS and fill in the maximum bandwidth provided by your ISP.
- 3. Choose Gaming.

### • Gear Acceleration

Prioritize and accelerate your game devices on a crowded network to reduce game latency and boost game speed.

### <u>Setup</u>

- 1. Visit http://tplinkwifi.net and log in with your TP-Link ID or the password you set for the router.
- 2. Go to Game Center > Game Acceleration > Gear Acceleration and turn on Device Priority to prioritize internet traffic for specific devices.